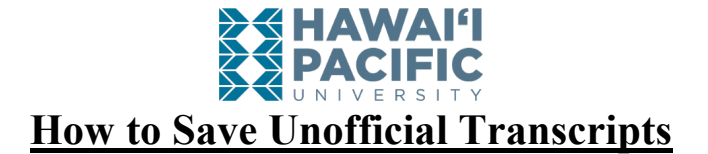

**Step 1**: Log in to your MyHPU Portal **Step 2: Click on Student Services** 

**Step 3**: Click on Academic Transcripts

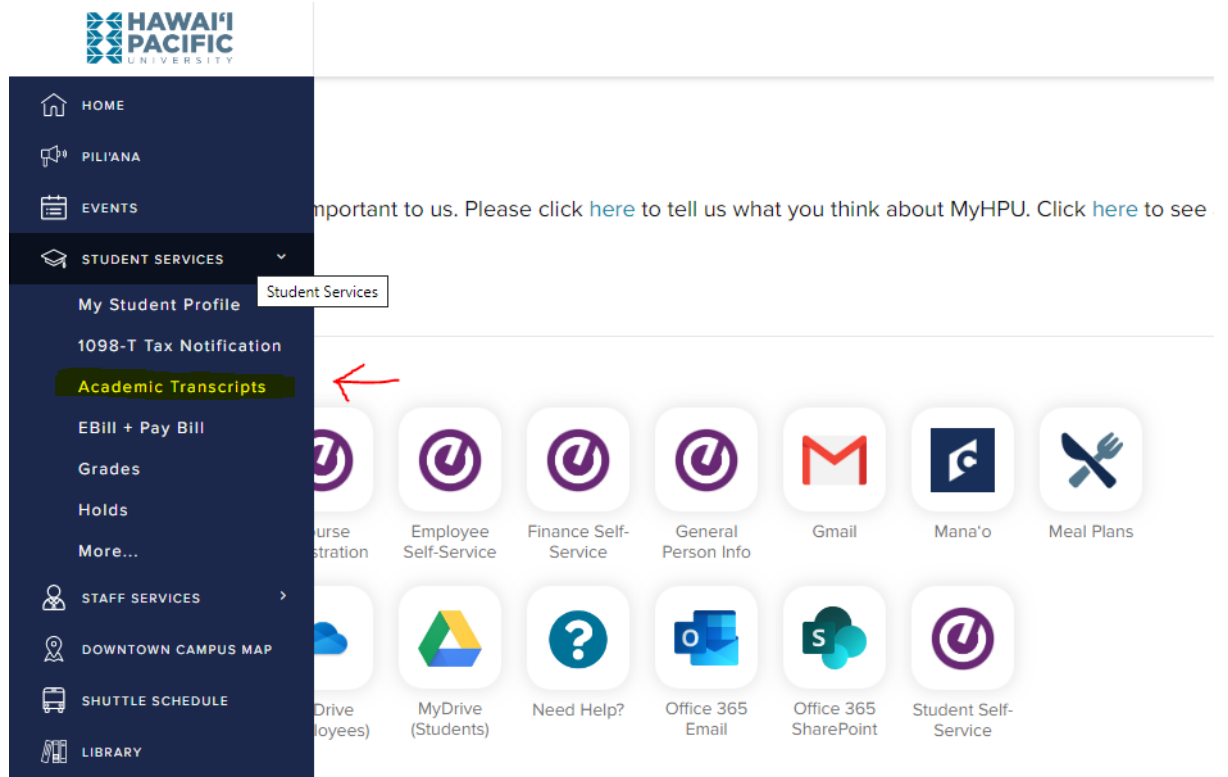

## **Step 4:** Click on <u>Unofficial Transcripts</u><br>Academic Transcripts

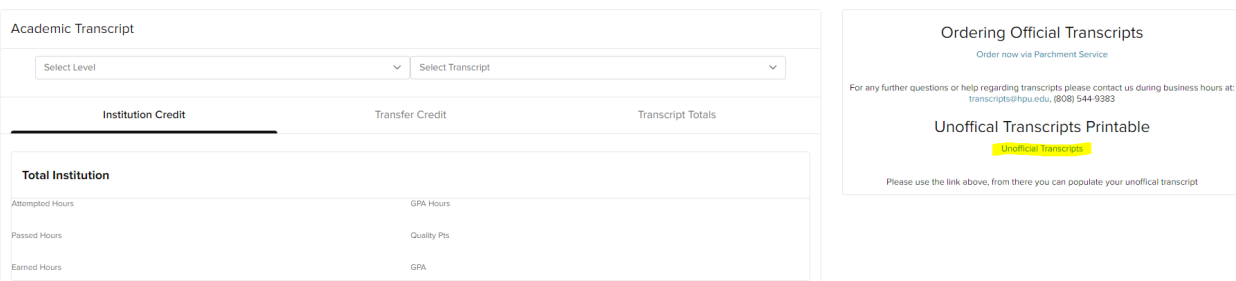

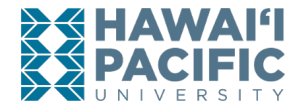

**Step 5**: Select your Level (undergraduate or graduate) and click on Submit.

• **Note**: Selecting "All Levels" will combine courses you have taken in all degree levels (undergraduate, graduate, or EFP)

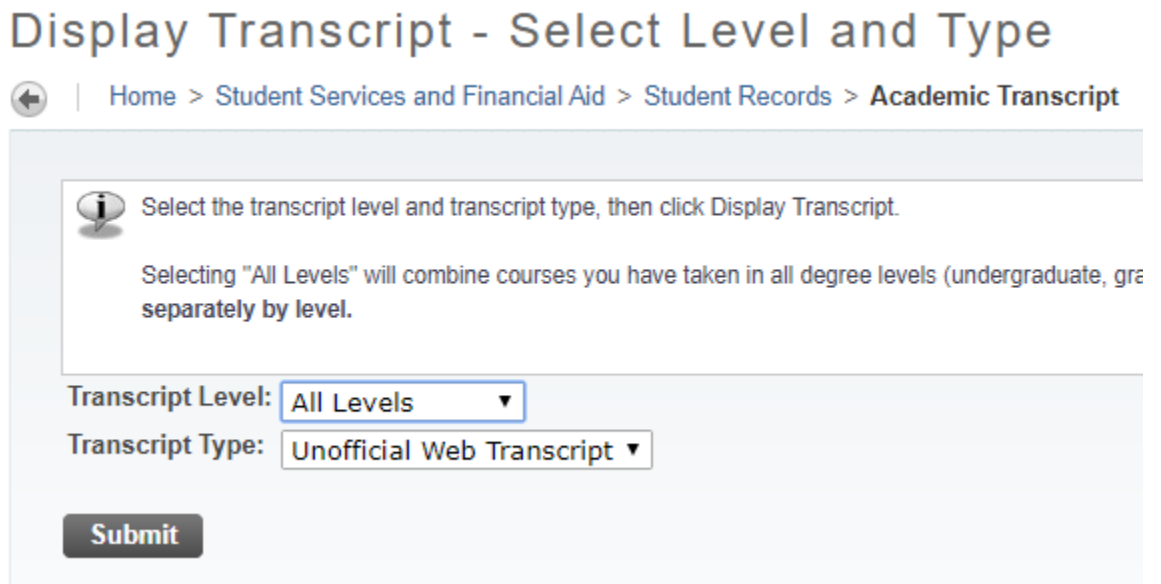

**Step 6**:  $\frac{Ctrl + P}{P}$  to open print screen. Then change Printer Destination to <u>Save as PDF</u>.

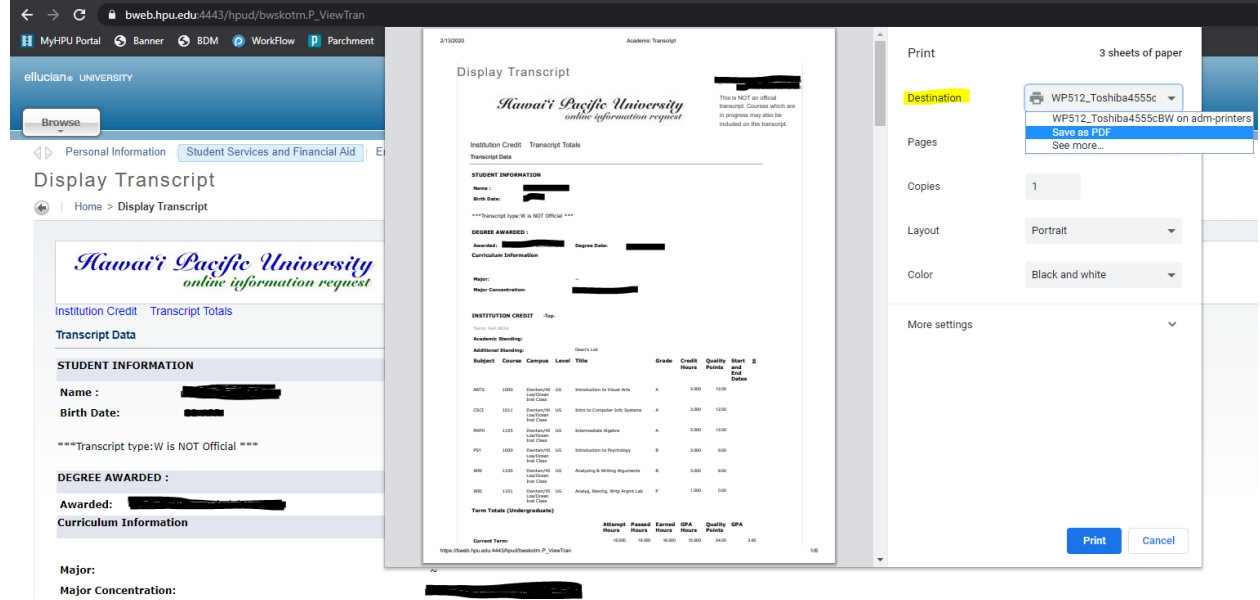